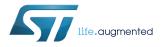

# UM2553

User manual

# STM32CubeIDE quick start guide

## Introduction

This document is a brief guide for users to get started quickly with STMicroelectronics STM32CubeIDE.

STM32CubeIDE is an integrated development environment (IDE) based on the ECLIPSE<sup>™</sup> framework. It is aimed at users developing embedded software in C/C++ for STMicroelectronics STM32 MCUs and MPUs.

This manual provides basic information about:

- Information Center
- Workspace and projects
- Project information
- Debugging

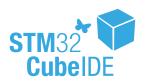

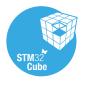

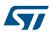

## 1 Information Center

When STM32CubeIDE is started the first time, the Information Center opens.

### Figure 1. STM32CubeIDE with Information Center

| workspace_1.0.0.19rc3 - STM32CubeIDE              |                                                |   | - 🗆 X                                    |
|---------------------------------------------------|------------------------------------------------|---|------------------------------------------|
| Eile Edit Source Refactor Navigate Search Project | <u>Run Window Help</u>                         |   |                                          |
| O Information Center                              |                                                |   | 10 · · · × × = =                         |
| STM32CubelDE Home                                 |                                                |   |                                          |
|                                                   | Welcome to STM32CubeIDE                        |   |                                          |
|                                                   | Start a project                                |   |                                          |
|                                                   | Start new STM32 project Import SW / TS project |   |                                          |
|                                                   | Quick links                                    |   |                                          |
|                                                   | Read STM32CubeIDE Documentation                | ] | Support & Community                      |
|                                                   | Getting Started with STM32CubeIDE              |   | Twitter ST Home<br>Facebook ST Community |
|                                                   | See Explore What's New in STM32CubeIDE         |   | Youtube ST Longevity Commitment          |
|                                                   |                                                |   |                                          |
|                                                   |                                                |   |                                          |
|                                                   |                                                |   |                                          |
|                                                   |                                                |   |                                          |
|                                                   |                                                |   |                                          |
|                                                   |                                                |   |                                          |
|                                                   |                                                |   |                                          |
|                                                   |                                                |   |                                          |
|                                                   |                                                |   |                                          |

The *Information Center* enables the user to quickly reach information about the product and how to use it. By clicking on the corresponding hypertext links, manuals are opened and latest information is obtained from the STMicroelectronics website at *www.st.com*.

It is not required to read all material before using STM32CubeIDE for the first time. Rather, it is recommended to consider the *Information Center* as a collection of reference information to return to.

The *Information Center* window can be reached at any time via the **[Help]**>**[Information Center]** command. When the *Information Center* tab is closed, the standard views in the *C/C++ perspective* is opened.

STM32CubeIDE supports STM32 32-bit products based on the Arm® Cortex® processor.

Note:

Arm is a registered trademark of Arm Limited (or its subsidiaries) in the US and/or elsewhere.

arm

# 2 Workspace and projects

# But we have the state with a state with a state we have the state we have the state we ha

## Figure 2. STM32CubeIDE with C/C++ perspective open, no project defined yet

Another popular perspective is the *Debug perspective*, where users debug and test. Switching back and forth between perspectives is easy, and can even be automatic in some cases.

**Workspace and projects:** The next thing to be done is to create a project, which requires to introduce firstly the concept of workspace. A workspace is a container that includes project folders or information about project folders, and a .metadata folder that contains information about the projects. A workspace is simply a folder on a hard drive, which can be located anywhere in the storage media. When STM32CubeIDE starts up, it asks which workspace must be used. This may be changed at any time by selecting [File]>[Switch Workspace] and navigating to another folder.

Note: workspace and project names must contain only ascii characters. This is also valid for the path to the workspace.

Creating the first project: The easiest way to create a new embedded project is to use the *STM32 Project wizard*. It is selected through the [File]>[New]>[STM32 Project] menu command, and launches the embedded MCUFinder:

- 1. Select the target MCU or board and go to the next page
- 2. Enter a project name and select the setting wanted for the project in the dialogue boxes
- 3. Click on [**Finish**]. This brings up the STM32CubeMX window for configuring the peripherals, clock, middleware, and the power consumption.

Information gathered by the Project Wizard includes:

- Target information, such as whether a given evaluation board must be used, or rather a given microcontroller.
- 2. Name of the project
- 3. Target language, binary type, and project type
- 4. Options for code generation

#### Figure 3. New project wizard

| New Project                                   |            |
|-----------------------------------------------|------------|
| Select a wizard<br>Create a new STM32 project | $\bigcirc$ |
| <u>W</u> izards:                              |            |
| type filter text                              |            |
| > 🗁 General                                   |            |
| ⊳ 🧀 C/C++                                     |            |
| a ≽ ST<br>IDE STM32 Project                   |            |
| inter Strikbe Project                         |            |
|                                               |            |
|                                               |            |
|                                               |            |
|                                               |            |
|                                               |            |
|                                               |            |
|                                               |            |
|                                               |            |
|                                               |            |
| ? < <u>Back</u> <u>Next</u> > <u>Fini</u>     | sh Cancel  |

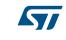

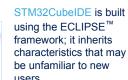

The ECLIPSE<sup>™</sup> editing environment uses perspectives. A *perspective* is a set of windows dedicated to a purpose

The C/C++ perspective is dedicated to writing and editing code, and navigating through projects. Users spend a lot of time in this perspective.

## **3 Project information**

# Figure 4. Project Explorer window populated with a project

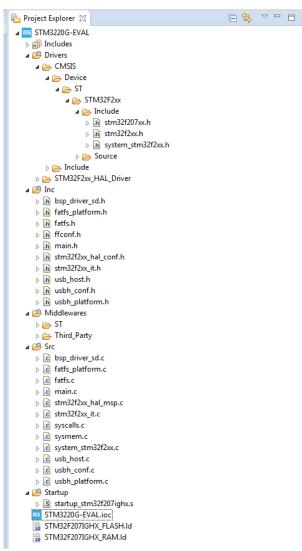

Once the information is entered in the wizard, it is possible to work in the project itself:

- The Project Explorer docking view is populated with the selected project. In the Project Explorer window, the subfolders can be expanded to any desired sublevel.
- The kind of project created by the *Project Wizard* depends on the device family. In any case, the project contains all the necessary elements of a complete embedded application, ready to program into the memory of the part and run.
- When several projects exist in a workspace, it is possible to close some of them. The actions controlled by the icons such as run, or launch debug session then apply to the open projects.
- Projects can be closed or opened by first rightclicking on the project name in the *Project Explorer* docking view and then selecting [Open Project] or [Close Project].

**Controls:** All control icons have tool tips activated by hovering the mouse over the icon. The icons are shortcuts for the same functions that can be activated from the main menu bar. These icons control specific functions that pertain to code editing, building and project management; they are unique to the C/C++ perspective.

Figure 5. Main control icons for editing, building, and project management

| IDE W        | orkspa/      | ice - STM      | 3220G-EVA         | L/STM3220        | G-EVAL.io       | c - STM3        | 2Cubel      | DE             |              |       |                              |
|--------------|--------------|----------------|-------------------|------------------|-----------------|-----------------|-------------|----------------|--------------|-------|------------------------------|
| <u>F</u> ile | <u>E</u> dit | <u>S</u> ource | Refac <u>t</u> or | <u>N</u> avigate | Se <u>a</u> rch | <u>P</u> roject | <u>R</u> un | <u>W</u> indow | <u>H</u> elp | Power | Clock Configuration Pinout   |
| i 📬 -        | • 🛛          | 0              | - «Š -            | 👩 <b>-</b> 🚳     | - 🖒 -           | · 🕝 -           | ☆ -         | 0 - 9          | - 6          | 0     | ダ ▾: 📴 🔳 📲 🖢 ▾ 🖓 ▾ 🏷 🔶 ▾ ⇔ ▾ |

| Use this icon to create new C source code module, ([File]>[New] from the main menu options).                                                                                                    | header files, or new object such as project, library, or repository                                                                                                    |  |  |  |
|----------------------------------------------------------------------------------------------------|----------------------------------------------------------------------------------------------------|--|--|--|
| Use this icon to build your project.                                                                                                    |                                                                                                    |  |  |  |
| Use this icon to launch a specific debug configuration, or configure a debug configuration by clicking on the arrow (Functions can be activated in the [ <b>Run</b> ] option in the main menu). |                                                                                                    |  |  |  |
| <mark>∥ →</mark> 📴 👖 🖢 → 🖗 → 🖓 → 🗘 →                                                                                                    | The flashlight icon launches various search utilities; the arrows navigate among recently visited places in the project ([Search] and [Navigate] in the main menu options). |  |  |  |

# 4 Debugging

Once the project is built without errors, use the **\*** icon to launch the program code into the part together with the debugger. The first time a debug session is launched, STM32CubeIDE builds the project and then shows the debug launch configuration menu. This gives the user the opportunity to verify settings and make changes if desired.

## Important:

If the Serial Wire Viewer (SWV) is to be used during debugging, this must be explicitly enabled in the dialogue box:

- 1. Click on the [Debugger] tab to reach the SWV settings and enable SWV (SWV is not enabled by default).
- 2. If changes are made to the default settings in the launch configuration properties dialogue box, they must be saved by clicking on the [**Apply**] button.

When ready to launch the debug session, click on [**OK**]. Several things happen "under the hood" including the launch of the debugger driver and GDB server, as well as the programming of the application into the part, and any other actions called for in the startup script. At this point, the application is normally halted at the first line of main().

The main control icons of the debugger are as follows:

|       | Resume full speed execution of the application on the target (greyed out when running). |
|-------|-----------------------------------------------------------------------------------------|
|       | Halt execution (greyed out when halted).                                                |
| 3 9 6 | Step into a function, over a function, or out of a function.                            |
| i→    | Toggle between C and instruction stepping.                                              |
| 2     | Reset the chip and restart execution.                                                   |
|       | Terminate the debug session.                                                            |

#### Basic debugging techniques:

- To set a breakpoint, click on the blue horizontal bar next to the statement line number.
- To view memory locations, use the *Variables* (variables in focus or global variables), *Memory*, or *Expressions* window.

Configuring and using debugging tools, especially with SWV, is frequently more complicated than using the IDE for C/C++ code development. More details on this topic are provided by associated documents available on the STM32CubeIDE web page, which must be consulted for anything beyond the most basic operations.

## **Revision history**

## Table 1. Document revision history

| Date        | Version | Changes          |
|-------------|---------|------------------|
| 18-Apr-2019 | 1       | Initial version. |

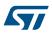

## Contents

| 1    | Information Center     | 2   |
|------|------------------------|-----|
| 2    | Workspace and projects | 3   |
| 3    | Project information    | 4   |
| 4    | Debugging              | 6   |
|      | ision history          |     |
| Con  | tents                  | 8   |
| List | of tables              | 9   |
| List | of figures             | .10 |

# List of tables

| Table 1. | Document revision history | 7 |
|----------|---------------------------|---|
|          |                           |   |

# List of figures

| Figure 1. | STM32CubeIDE with Information Center                             | 2 |
|-----------|------------------------------------------------------------------|---|
| Figure 2. | STM32CubeIDE with C/C++ perspective open, no project defined yet | 3 |
| Figure 3. | New project wizard                                               | 3 |
| Figure 4. | Project Explorer window populated with a project                 | 4 |
| Figure 5. | Main control icons for editing, building, and project management | 4 |

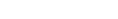

#### IMPORTANT NOTICE - PLEASE READ CAREFULLY

STMicroelectronics NV and its subsidiaries ("ST") reserve the right to make changes, corrections, enhancements, modifications, and improvements to ST products and/or to this document at any time without notice. Purchasers should obtain the latest relevant information on ST products before placing orders. ST products are sold pursuant to ST's terms and conditions of sale in place at the time of order acknowledgement.

Purchasers are solely responsible for the choice, selection, and use of ST products and ST assumes no liability for application assistance or the design of Purchasers' products.

No license, express or implied, to any intellectual property right is granted by ST herein.

Resale of ST products with provisions different from the information set forth herein shall void any warranty granted by ST for such product.

ST and the ST logo are trademarks of ST. For additional information about ST trademarks, please refer to www.st.com/trademarks. All other product or service names are the property of their respective owners.

Information in this document supersedes and replaces information previously supplied in any prior versions of this document.

© 2019 STMicroelectronics – All rights reserved